In addition to the Group/Sector List delivered with TradingExpert Pro, you can create and maintain an unlimited number of user lists. You will find lists very helpful in your daily use of the system as they provide a convenient way of viewing charts on a repetitive basis. Once a list has been created, a single mouse click is all that is needed to view a chart of any of the tickers in that list.

TradingExpert Pro provides two features for quickly charting tickers in a list, Explore and Chart Ticker.

- While working in *Charts*, use Trading Expert Pro's *Explore* feature (Chapter IV).
- To view a chart of any ticker while working in **Data Manager**, simply highlight that ticker in the Master Ticker List, then click the Chart Ticker button on the toolbar.

# Group/Sector List

Although you could build your own Group/Sector List with the functions available in **Data Manager**, designing a Group/Sector List for a large data base of stocks is not a simple task. For this reason, AIQ furnishes group/sector data with TradingExpert Pro. During the installation of TradingExpert Pro, the AIQ INSTALL program created a group/sector directory called GRPDATA and stored in this directory data called the Group/Sector List. This list simply defines a number of groups and sectors by specifying the stocks that make up each group and the groups that make up each sector. You can modify, delete from, or add to the Group/Sector List at any time.

Two Group/Sector Lists are delivered with TradingExpert Pro:

- S&P 500 Industry Groups List (SP500), which contains 500 stocks.
- AIQ Industry Groups List (AIQALL), which is similar to the Investor's Business Daily List and contains about 7,500 stocks.

Both lists include a number of AIQ-created sectors and a master sector. For the S&P 500 list, the master sector is named ZALL and for the AIQ list it is named MASTER.

Groups and sectors can be tracked and analyzed through Charts and through several *Reports* (Group Analysis, Sector Analysis, and Group or Sector Trendline Breakout). Expert Ratings are generated by TradingExpert Pro for groups and sectors, and you can view any of the technical indicators on a group or sector chart.

### **Note**

 You cannot display a chart of a list name. You can only display charts for tickers, and a list is not a ticker. For example, you cannot display a chart for SP500, the name of the S&P 500 Group/Sector List. You can, however, display charts for any of the sector, group, and stock tickers that make up the list, including the master sector ticker ZALL.

#### **Note**

 Groups and sectors are automatically updated at the completion of your nightly data base update. Since groups and sectors are computed from stock data, there is no data retrieval cost associated with tracking groups and sectors other than the cost of the stock data.

# Group/sector pyramid structure

The Group/Sector List is structured in the form of a pyramid with four levels.

- At the base of the pyramid are all of the stocks that have been placed into groups.
- The next level of the pyramid consists of industry groups into which industry related stocks have been combined.
- These groups of related stocks are then combined into industrial sectors, the next level of the pyramid.
- Finally, at the apex of the pyramid, the industrial sectors are combined into a single index which is called the master sector.

When you installed a Group/Sector List, the master sector for that list was also installed. Shown below is a typical group/sector pyramid structure with ZALL, the master sector of the S&P 500 list, as the apex.

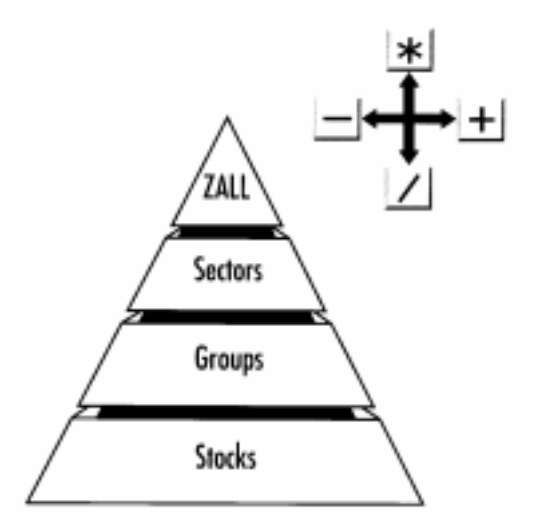

Group/Sector Pyramid

When a chart of your master sector is displayed in *Charts*, TradingExpert Pro's *Explore* feature can be used to move to the charts of any of the tickers located in the lower layers of the group/ sector pyramid. You can, for example, move from the ZALL chart to each of the sector charts with just a few clicks of your mouse and without having to enter the ticker symbols of the sectors (see *Explore* Feature in Chapter IV).

# Group/Sector Lists delivered with TradingExpert Pro

## S&P 500 Industry Groups List

The S&P 500 Group/Sector List contains 500 stocks, over 80 groups, and 21 sectors, plus the master sector ZALL. Most of the groups will have stocks and will be active, and all of the sectors will be active. Group and sector indices for the S&P 500 have been computed for you, and relative strength relationships have been set.

## $\Box$ To Explore the S&P 500 group/sector pyramid, do the following:

- 1. Open the *Charts* application. If you are in **Data Manager**, click the Quick Launch Menu button on the toolbar, then select Charts.
- 2. In the *Charts* window, choose the S&P 500 list to explore by clicking the arrow on the Explore List toolbar box, and then clicking SP500.
- 3. Press the Enter key to switch the Control Panel to the Explore window.
- 4. Click the ZALL ticker name. (Remember, you cannot display a chart of the list name, SP500.) A chart of ZALL will be displayed.

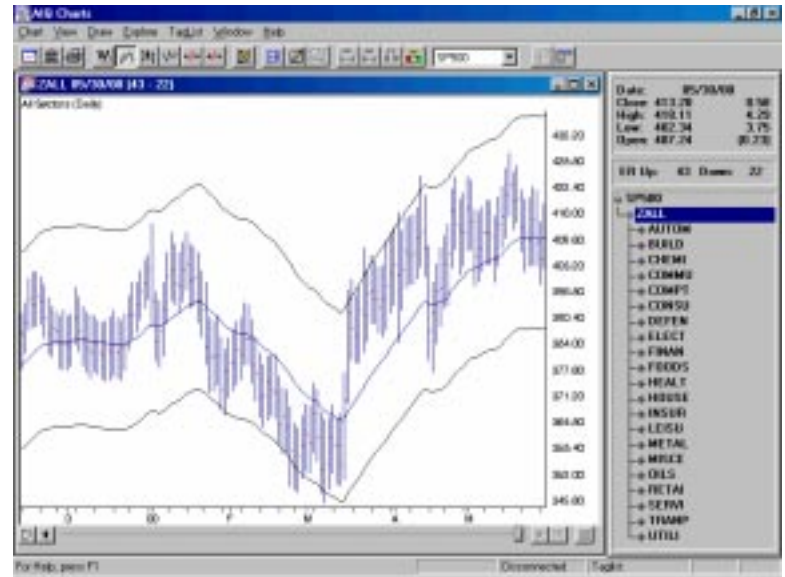

### **Note**

 When you click ZALL in the Explore window, the sectors are listed. Click any sector to display the sub-level of groups, and click any group to display the sub-level of stocks.

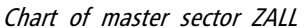

- 5. Use one of the two methods described below to quickly move through the pyramid of sectors, groups, and stocks.
	- Use the four Explore buttons on the toolbar to move to the right, to the left, up, or down.
	- Use keys to navigate:
		- + to move right
		- to move left
		- \* to move up
		- / to move down.

## AIQ Industry Groups List

The AIQ Group/Sector List (AIQALL), which is similar to the Investor's Business Daily List, contains about 7,500 stocks, nearly 200 groups, and over 20 sectors, plus the master sector called MASTER.

Before you can use the AIQ Industry Groups List, indices must be computed for the groups and sectors specified in the list. The group/ sector data that was installed does not include the actual group/sector index files - the files that contain the historical price and volume data for the individual group and sector indices that you will be tracking. These files must be created from the stock data in your ticker data base by computing group and sector indices.

Computing group and sector indices may be accomplished in one of these two ways:

 After your first data retrieval, the group and sector indices will be automatically computed.

-or-

 At any time, you can execute the Compute Group/Sector Indices function located on the *Utilities* sub-menu.

# Viewing your Group/Sector List in Data Manager

You can view the structure of the Group/Sector List by displaying it in the List window of **Data Manager**.

- $\Box$  To view your Group/Sector List, do the following:
- 1. Click the arrow on the Selected List text box located on the toolbar of Data Manager.
- 2. From the listing displayed, click the name of your Group/Sector List (SP500). Until you have added other lists, the only list available will be your Group/Sector List
- 3. The name of the Group/Sector List will appear at the top of the List window. Just below the list name is the master sector name (ZALL).
- 4. To expand the list so that you can view all of the sectors, double click on the master sector. Then double click on each sector to view all groups in each sector. Finally, double click on each group to view all stocks in each group.

## What happens when a stock in the Group/Sector List is not in your data base?

Group/Sector lists do not remain static. Missing stocks are not dropped from the original list, they are simply made inactive (displayed in gray type). Then, when later added to the Master Ticker List, the stocks are automatically activated. If all of the stocks specified for a group are missing, that group remains in the list but is made inactive (displayed in gray). The same applies to sectors. A sector for which all groups are found missing remains in the list but is made inactive (displayed in gray). Like stocks, groups and sectors are automatically activated when the missing sub-level issues are activated.

Here is an explanation of what takes place when TradingExpert Pro finds missing stocks and groups during the computation of group/ sector indices:

- When the group/sector indices are computed, stocks not present in your data base (Master Ticker List) are not deleted from the groups in which they are listed. Instead, the symbols for these stocks are changed to gray type in your Group/Sector List.
- Groups without any stock data will remain in your Group/Sector List but are changed to inactive status.

# **Tip**

You can expand or contract the master sector, sectors, and groups by clicking the  $+$  or  $$ boxes located to the left of each ticker in the list.

# **Tip**

Highlight a ticker (by clicking) in the List window and quickly locate that ticker in the Master Ticker List window by clicking the Locate in Master toolbar button. The Master Ticker List will be scrolled and the selected ticker will appear at the top.

### **Remember**

Group/sector indices can be computed in one of two ways: following a data retrieval session, or by using the Compute Group/Sector Indices function.

#### **Note**

To check which stocks in your data base are NOT assigned to a group in the selected list, you can obtain a printed list by choosing Exception List from the Print sub-menu.

> **Master Ticker List Selected List Exception List**

 If a ticker that is inactive in your Group/Sector List is later added to your data base, that ticker is automatically activated the next time group and sector indices are computed. To incorporate the ticker in the group index from the first data date, you will need to recompute the group using the Compute Group/Sector Indices function.

How to check which groups and sectors are active To check which groups are active with your current stock data, you can print the Group/Sector List.

### $\Box$  To print the Group/Sector List, do the following:

- 1. Open the **Data Manager** application.
- 2. Click the **arrow** on the *Selected List* text box located on the toolbar to display available lists, then click the name of the Group/Sector List you want to print. (The name should appear in the text box.)
- 3. Next, click the Manager command on the menu bar.
- 4. From the sub-menu, select Print. The Print menu contains three choices. Choose Selected List, and the Group/Sector List will be printed.
- 5. Printed on the list will be all the sectors in the master sector, all the groups in each sector, and all the stocks in each group. In the column labeled S (for status) you can see which groups and sectors are active (A) or inactive (I). Tickers not present in your Master Ticker List will be designated "Not in Master Ticker List." (Also printed on the list report are *Market* codes, any *User Codes* that have been entered, and First Dates of data.)

#### How to restore your original Group/Sector List

If for some reason you need to restore the original S&P 500 Group/ Sector List, you can reinstall the list from your TradingExpert CD, using the *Custom Installation* option. Repeat instructions for installing AIQ TradingExpert Pro as outlined in the New Users Guide. When the first AIQ installation screen appears, choose Custom Installation, then follow the instructions that appear on the screen to install the original SP500 Group/Sector list file.

# Adding groups and sectors to your Group/ Sector List

 If for some reason you want to add to the Group/Sector List delivered with the system, TradingExpert Pro provides the necessary functions.

 $\Box$  The procedure for adding to your Group/Sector List is as follows:

- 1. Add any new stocks to the Master Ticker List
- 2. Add new group tickers to the Master Ticker List.
- 3. Add new sector tickers to the Master Ticker List.
- 4. Add new sectors to the Group/Sector List. Under each new sector, insert the groups that will make up that sector.
- 5. Add new groups to the Group/Sector List. Under each new group, insert the stocks that will make up that group.
- 6. Use the Compute Group/Sector Indices function to compute indices for the new groups and sectors.
- 7. Use the Set RS Symbols function to set relative strength relationships.

Can a ticker be entered in more than one group?

TradingExpert Pro allows you to enter a ticker in more than one group. For example, you may want to follow an index of locallyowned companies by placing them in a newly created group. One of those companies could be a computer software development company that you would want to include in an industry group of computer stocks. You can enter an equity into as many user created groups as you want, but it is important that you do not enter these user created groups into sectors. Only principal industry groups should be collected into a sector.

### Adding a new sector to your Group/Sector List

 $\Box$  Proceed as follows:

- 1. First, add a new sector ticker to your Master Ticker List. Click the Ticker command on the menu bar. Then click New to display the New Ticker dialog box.
- 2. Enter a ticker for the new sector, then be sure to enter the proper Type designation (sector).
- 3. Click OK, and the second dialog box for entering a new ticker appears.
- 4. Type in a name (Description) and the First Date of data. The remaining default settings on this second dialog box can remain the same.
- 5. Click OK, and the new sector ticker will be added to the Master Ticker List.
- 6. Insert the new sector ticker into your Group/Sector List by doing the following:
	- Display the Group/Sector List in the left (List) window by choosing its name from the Selected List text box on the toolbar.
	- Highlight the new sector in the Master Ticker List by clicking on its name with your mouse.
	- Again using your mouse, click the name of the master sector in the List window.
	- Select the Insert Ticker(s) command on the *List* sub-menu or click the Insert to list toolbar button.
- 7. Before inserting groups under the new sector, be sure to create any new group tickers and add them to the Master Ticker List.
- 8. Insert all of the groups that will make up the new sector by doing the following:
	- Select in the Master Ticker List all of the groups you want to add by simply holding down the Ctrl key while clicking each group.
	- Again using your mouse, click the new sector in the Group/ Sector List under which you want to insert the groups.
	- Select the Insert Ticker(s) command on the *List* sub-menu or click the Insert to list toolbar button.

### **Tip**

You may also use the "drag" and drop" method to insert a ticker into your Group/Sector List. Simply select the ticker in the Master Ticker List and, while holding down the left mouse button, drag it into the List window.

### Adding a new group to your Group/Sector List

- $\Box$  Follow these steps:
- 1. First, add a new group ticker to the Master Ticker List. Click the Ticker command on the menu bar. Then click New to display the New Ticker dialog box.
- 2. Enter a ticker for the new group, then be sure to enter the proper Type designation (group).
- 3. Click OK, and the second dialog box for entering a new ticker appears.
- 4. Type in a name (Description) and the First Date of data. The remaining default settings on this second dialog box can remain the same.
- 5. Click OK, and the new group ticker will be added to the Master Ticker List.
- 6. Insert the new group ticker into your Group/Sector List by doing the following:
	- Display the Group/Sector List in the left (List) window by choosing its name from the Selected List text box on the toolbar.
	- Highlight the new group in the Master Ticker List by clicking on it with your mouse.
	- Again using your mouse, click the sector in the List window under which you want to insert the new group. If the list is fully contracted, you may need to use the *Expand Level* command on the List sub-menu to display all of the sectors.
	- Select the Insert Ticker(s) command on the List sub-menu or click the Insert to list toolbar button.
- 7. Before inserting stocks under the new group, be sure to add any new stocks to your Master Ticker List.
- 8. Insert stocks by doing the following:
	- Select in the Master Ticker List all of the stocks you want to add by simply holding down the Ctrl key while clicking each stock.
	- Again using your mouse, click the new group in the Group/ Sector List under which you want to insert the stocks.
	- Select the Insert Ticker(s) command on the List sub-menu or click the Insert to list toolbar button.

### **Tip**

You may also use the "drag" and drop" method to insert a ticker into your Group/Sector List. Simply select the ticker in the Master Ticker List and, while holding down the left mouse button, drag it into the List window.

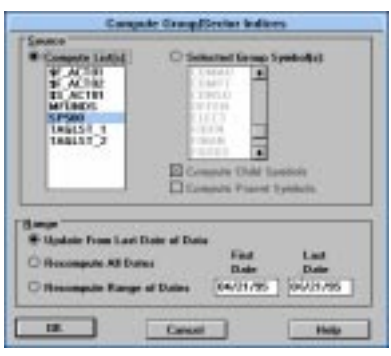

Compute Group/Sector Indices dialog box

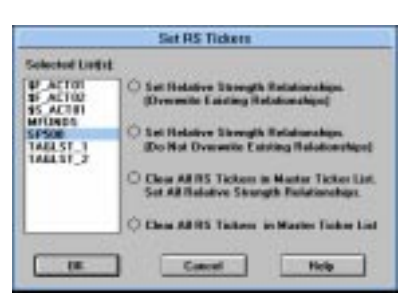

 Set RS Tickers dialog box

### Computing indices for a new group or sector

Following your next data retrieval, the group and sector indices will be automatically computed. However, when you add a new group or sector to your Group/Sector List, and you want to see an analysis at once without waiting for your next data retrieval, you can use the Compute Group/Sector Indices function to create the index.

 $\Box$  To use Compute Group/Sector Indices:

- 1. Click Utilities on the *Data Manager* menu bar to display the dropdown menu.
- 2. Select Compute Group/Sector Indices from this menu. The Compute Group/Sector Indices dialog box appears.
- 3. In the Source section, click the option button for Selected Group(s) Symbols, then select your new group or sector in the text box. Check to compute both Parent and Child symbols.
- 4. In the Range section, select the first option, Update from Last Date of Data.
- 5. Choose OK. The computation will begin.
- 6. After you have computed group/sector indices, you should execute the function Set RS Indicators.

## Setting relative strength relationships

This function sets your relative strength indicators to conform with parent/child relationships. Then, when you are working in *Charts*, you can easily see the relative strength of the stock vs. its parent group, a group vs. its parent sector, or a sector vs. the master sector..

## $\Box$  To set Relative Strength Indicators:

- 1. Click Utilities on the **Data Manager** menu bar to display the dropdown menu.
- 2. Select Set RS Symbols. Then select Set RS Tickers. The Set RS Tickers dialog box appears.
- 3. Click the name of your list in the Selected Lists text box.
- 4. Click the first option, Set Relative Strength Relationships (overwrite).
- 5. Choose the OK button.

## Building a new Group/Sector List

If for some reason you would want to build a new Group/Sector List, first create a new list and master sector, then follow the procedure above for adding groups and sectors to the list.

# Other user created lists

TradingExpert Pro allows you to create and maintain an unlimited number of user lists. You will find lists very helpful in your daily use of the system as they provide a convenient way of viewing charts on a repetitive basis.

 You can create a simple one-level list that will be used only for viewing charts of the tickers inserted in that list. You simply enter a name for the list in **Data Manager**, and insert tickers directly under the list name.

 $-$ or  $-$ 

 Lists also provide an easy way of creating your own index from a group of tickers. When you create an index for a group of tickers, you then can display a chart for the index as well as the tickers. You first build a group from the tickers that you want to create an index for. Then, to create an index for that group, you execute Compute Group/Sector Indices, a function on the Utilities menu. TradingExpert Pro will update this index following each updating of your data.

# Creating a one-level list

The first step is to set up the list in **Data Manager**.

- $\Box$  Follow these steps:
- 1. Open the **Data Manager** application.
- 2. Select the List command on the menu bar.
- 3. Select New on the drop-down menu and a dialog box appears.
- 4. Type in a name (8 characters maximum) for the new list in the text box.
- 5. Click OK and the new list name will appear in the Selected List text box located on the toolbar.

### **Note**

You cannot display a chart for a list. You can only display charts for tickers, and a list is not a ticker. However, when you create an index for a group of tickers, you can display a chart of the index as well as the tickers.

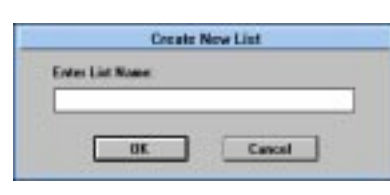

Create New List dialog box

### **Tip**

Use the "drag and drop" method to insert a ticker (or tickers) into the list. Simply select the ticker(s) in the Master Ticker List and, while holding down the left mouse button, drag the cursor that appears into the List window.

- 6. The list name will also be displayed in the List window. Since there are no tickers contained in the list at this point, only the list name appears. Notice that the name is surrounded by an outline which indicates that any tickers inserted into the list will be inserted directly under the list name.
- 7. To add tickers to the list, do the following:
	- Select in your Master Ticker List the tickers that you want to add. If you are inserting multiple tickers, you do not need to insert them one at a time. You can select all of the tickers you want to add by simply holding down the Ctrl key while clicking each ticker.
	- Select the Insert Ticker(s) command on the List sub-menu or click the Insert to list toolbar button.

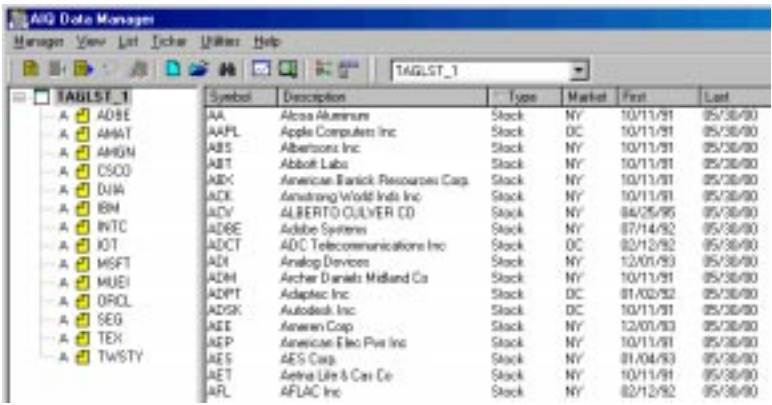

List with tickers inserted

# Creating an index for a group of tickers

When you create an index for a group of tickers, you can display a chart of the index as well as the underlying tickers. A group index can be analyzed on charts using technical indicators, and Expert Ratings are generated for the group index (except for mutual fund groups).

The procedure for creating an index for a group of tickers is as follows:

- First, create a group ticker for the index.
- Then create a list to insert the group ticker into.
- Add tickers to the group.
- Finally, create the index by executing the *Compute Group/Sector* Indices function.

To create an index for a group of tickers, follow the steps below.

 $\Box$  First, create a group ticker:

- 1. First, add a new group ticker to your Master Ticker List. Select the Ticker command on the menu bar. Then select New to display the New Ticker dialog box.
- 2. Enter a ticker for the new group, then be sure to enter the proper Type designation (group or mutual fund group).
- 3. Click OK, and the second dialog box for entering a new ticker appears.
- 4. Type in a name (Description) and the First Date for data. The remaining default settings on this second dialog box can remain the same.
- 5. Click OK and the group ticker is added to your Master Ticker List.
- $\Box$  Then, create a list to insert the group ticker into:
- 1. Select the List command on the menu bar.
- 2. Select New on the drop-down menu and a dialog box appears.
- 3. Type in a name (8 characters maximum) in the text box.
- 4. Click OK and the list name appears in the Selected List text box located on the toolbar.
- 5. The list name is also displayed in the List window. Insert the group ticker from your Master Ticker List under the list name.

| 1873           |             |                     |             |  |
|----------------|-------------|---------------------|-------------|--|
|                |             |                     | <b>Alan</b> |  |
|                |             |                     |             |  |
|                |             |                     |             |  |
|                | s           |                     |             |  |
|                |             |                     |             |  |
|                | š           |                     |             |  |
| <b>CTET</b>    |             | DEVEN CO.           |             |  |
|                |             |                     |             |  |
|                |             |                     |             |  |
|                | w           |                     |             |  |
|                | <b>Link</b> | <b>Milane Prize</b> |             |  |
|                | L           |                     |             |  |
|                | 9           |                     |             |  |
|                |             |                     |             |  |
|                |             | tar Par             |             |  |
|                | u           | 1 Dec               |             |  |
| $\overline{a}$ | 띞           | Alert East Ein      |             |  |
|                |             | <b>FLACTOR</b>      |             |  |
|                |             | m Find Cardon       |             |  |
|                |             | ٠                   |             |  |
|                |             |                     |             |  |
|                | c           | <b>Heat Cost</b>    |             |  |

Tickers inserted under group

 $\Box$  To insert a ticker directly under a list, do the following:

- Highlight (by clicking) the group ticker in the Master Ticker List.
- Click the list name in the List window.
- Click the Insert to List button on the toolbar (or select the Insert Ticker command from the List sub-menu).
- The group ticker will appear in the List window under the list name.

6. Next, insert tickers into the group.

## $\Box$  To insert tickers into a group:

Under the new group, insert all of the tickers that will make up the group by doing the following:

- Select the group ticker in the List window by clicking on it.
- Select in your Master Ticker List the tickers that you want to add to the group. If you are inserting multiple tickers, hold down the Ctrl key while clicking each ticker.
- Click the Insert to List button on the toolbar (or select the Insert Ticker command from the List sub-menu).
- The tickers will appear in the List window under the group ticker.
- 7. Finally, compute the index for the new group.
- $\Box$  To compute a group index:
	- Select Compute Group/Sector Indices from the Utilities sub-menu.
	- In the Compute Group/Sector Indices dialog box, click the Compute List(s) option button.
	- In the text box for *Compute List(s)*, select the name of the list you created above.
	- Under Range, choose Update from Last Date of Data and click OK.

#### **Note**

Group indexes are automatically updated by Data Retrieval after each interface with a data service.